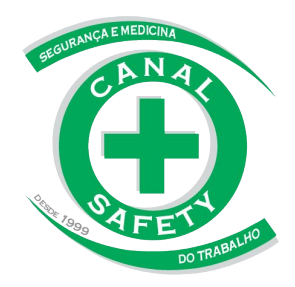

## **1º ACESSO AO DRIVE CANAL SAFETY**

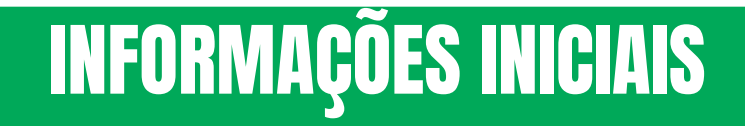

- Você irá receber um e-mail e uma senha gerada automaticamente. Por questões de segurança, você precisará alterar esta senha.
- Iremos quiá-lo através deste passo a passo para acessar os documentos necessários e demonstrar como efetuar a alteração desta senha.

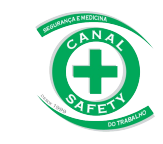

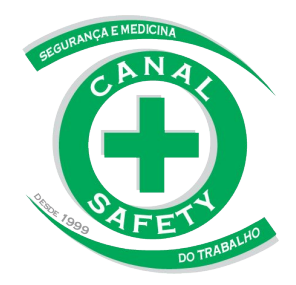

## E-MAIL

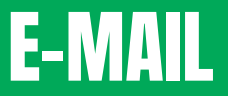

#### **1° passo:**

Na sua caixa de entrada, procure pelo e-mail com o assunto: Empresa Registrada - Canal Safety

#### **OBSERVAÇÃO:**

Se o e-mail não estiver na caixa de entrada, verifique a lixeira e o spam ·

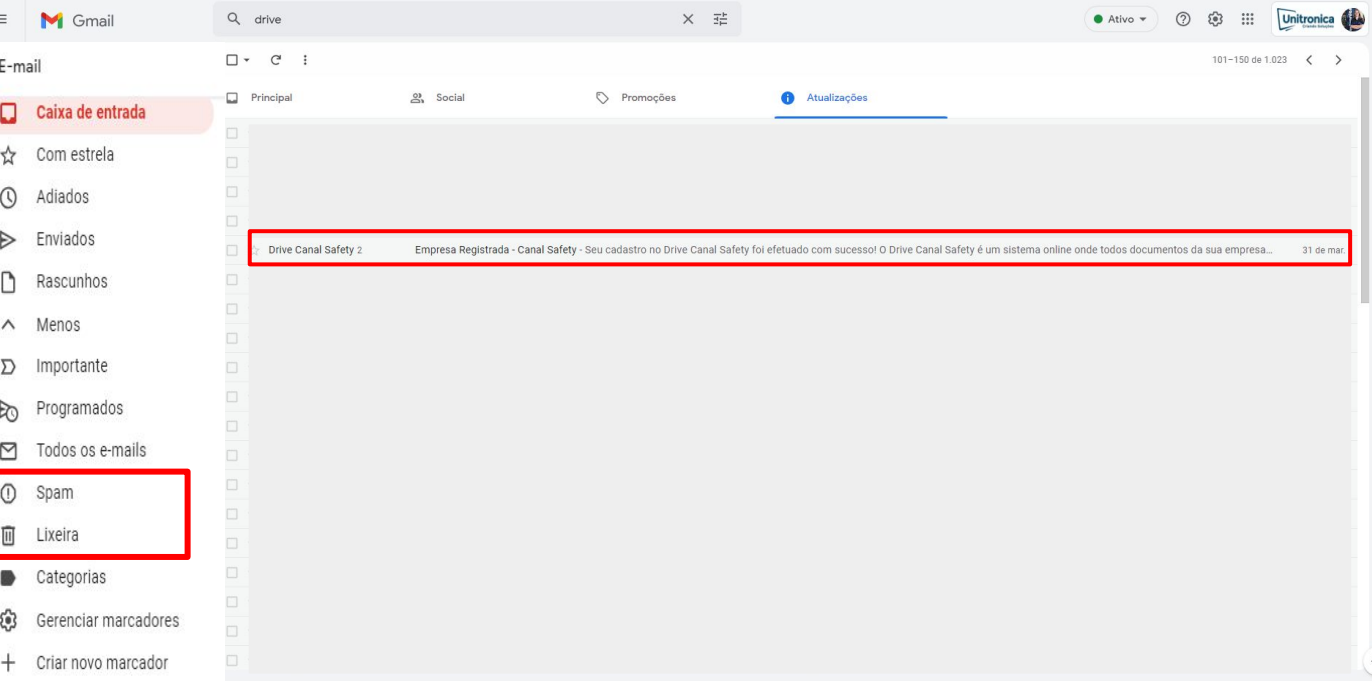

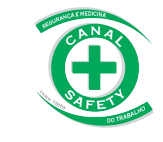

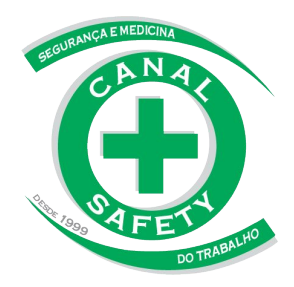

## **MENSAGEM RECEBIDA E ACESSO**

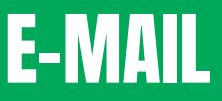

Seu cadastro no Drive Canal Safety foi efetuado com sucesso!

O Drive Canal Safety é um sistema online onde todos documentos da sua empresa e funcionários, estarão disponíveis e seguros, atendendo a portaria nº 211 de 11 de abril de 2019. Você não precisa mais vasculhar gavetas, basta acessar o sistema e

fazer o download do arquivo desejado.

Você já tem um login, clique abaixo para confirmar seu e-mail e redefinir a sua senha.

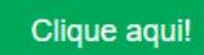

Dúvidas, estamos à disposição.

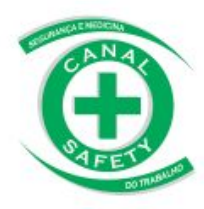

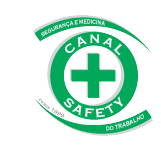

#### **2° passo:**

Esta será a mensagem que você irá receber. Clique no botão indicado "clique aqui", ele irá redirecionar você para uma nova página.

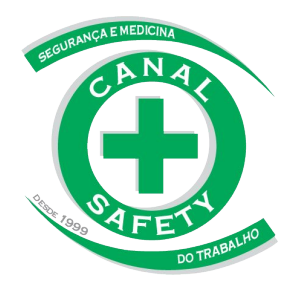

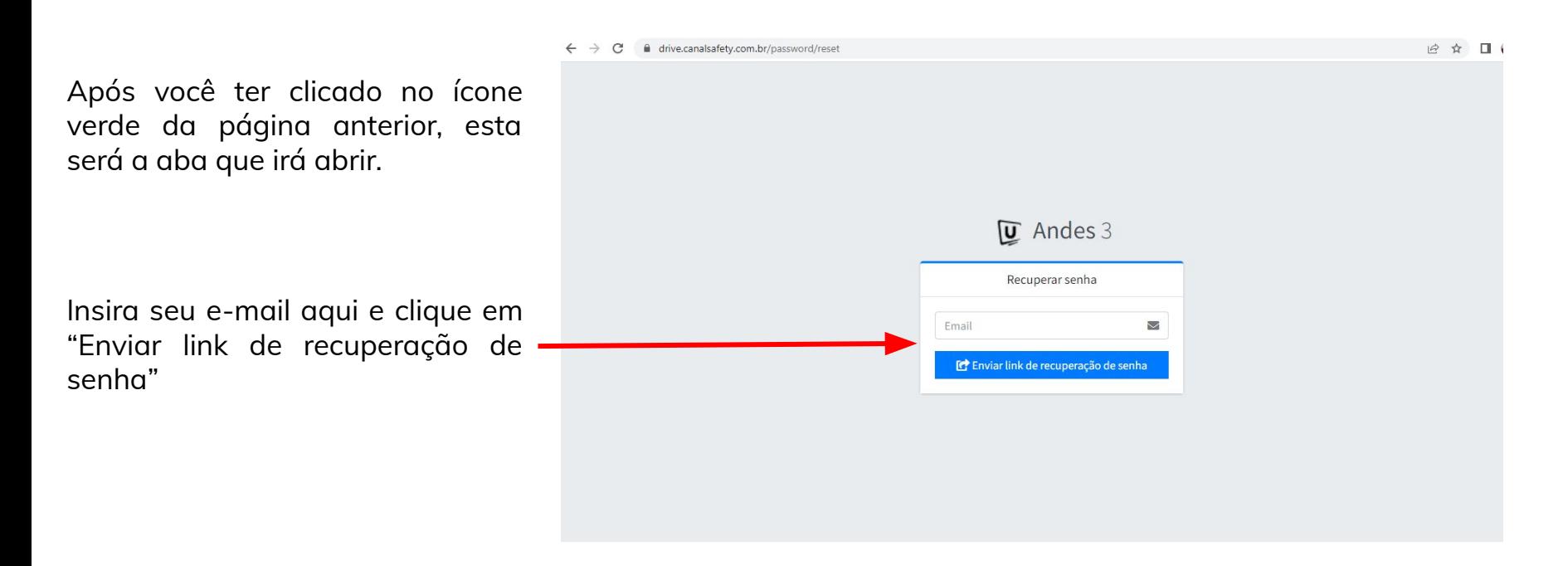

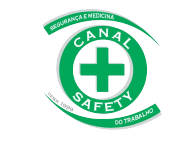

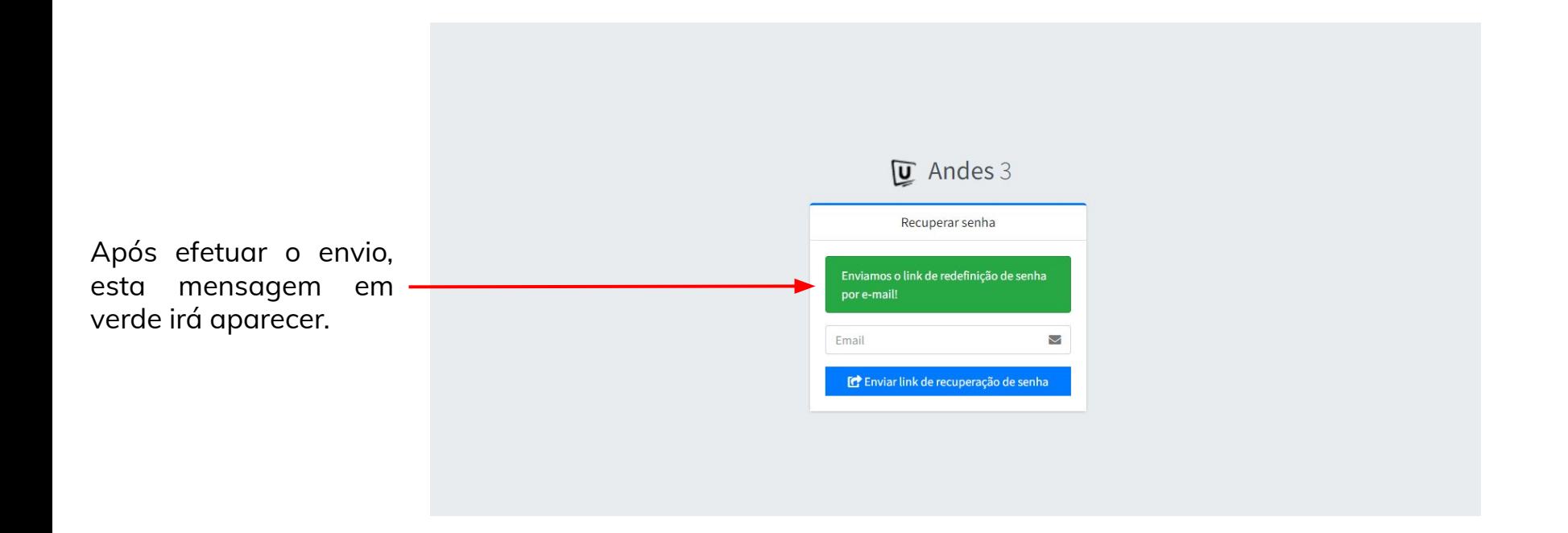

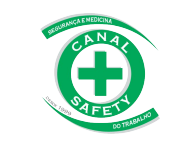

Vá até sua caixa de entrada de e-mails, e procure pelo seguinte e-mail:

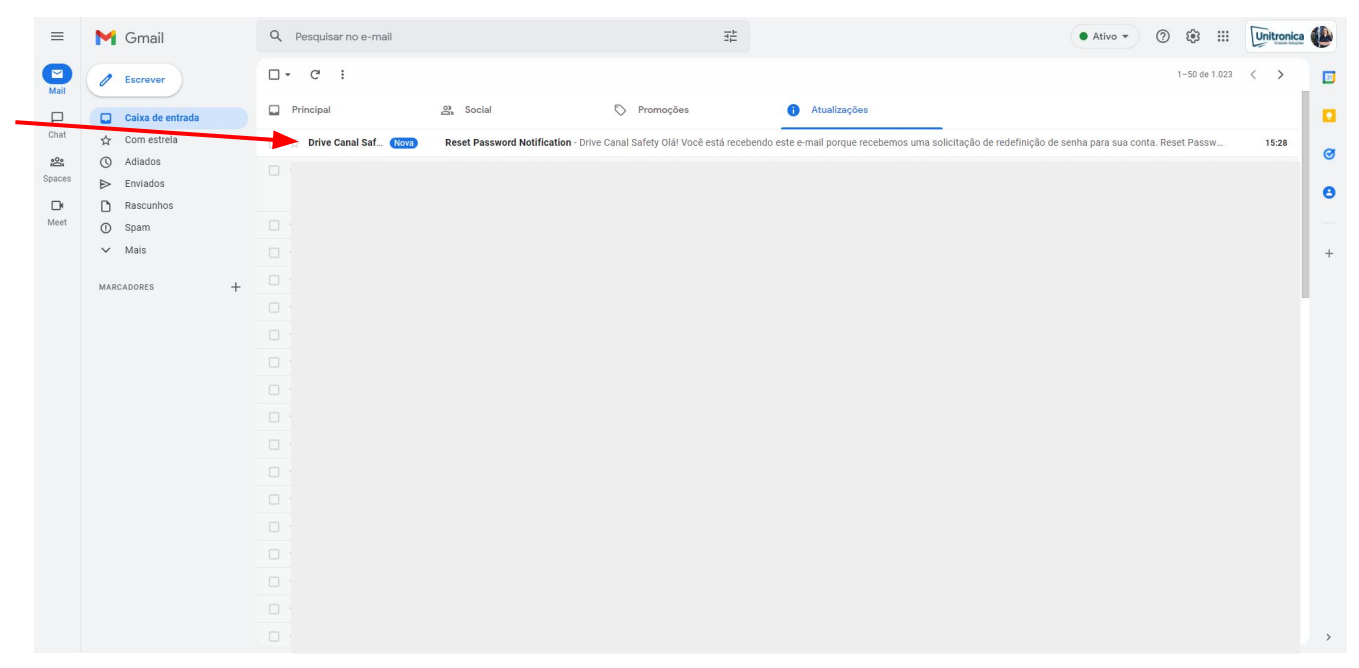

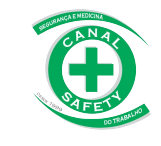

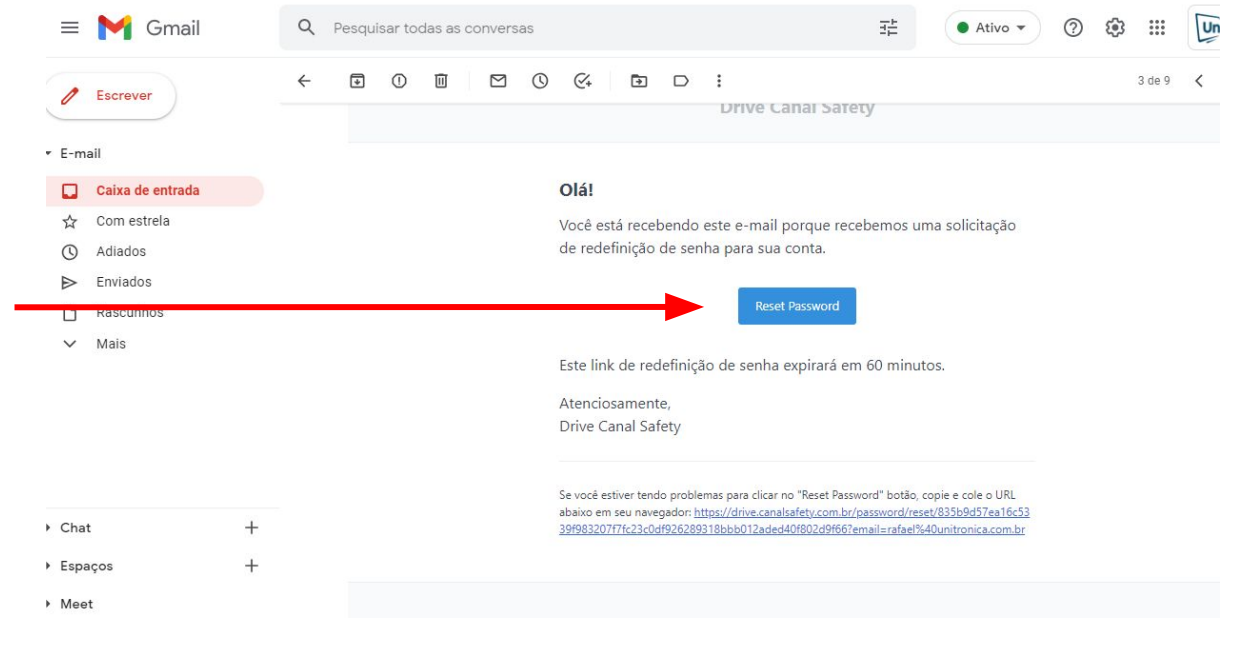

Este é o e-mail recebido. Clique no botão azul para definir a senha.

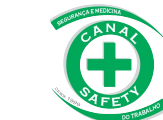

**Dica:** Crie uma senha de no mínimo 8 caracteres contendo uma letra maiúscula, um caracter especial (@, !, #, \$) e números. Anote a senha em um local seguro.

Exemplo de senha: Exemplo@123

Por favor, não utilizar o exemplo acima como sua senha por questões de segurança.

**OBSERVAÇÃO:** O prazo para alteração da senha é de 1h. Após, será preciso refazer este passo a passo.

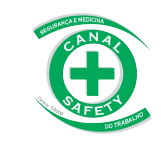

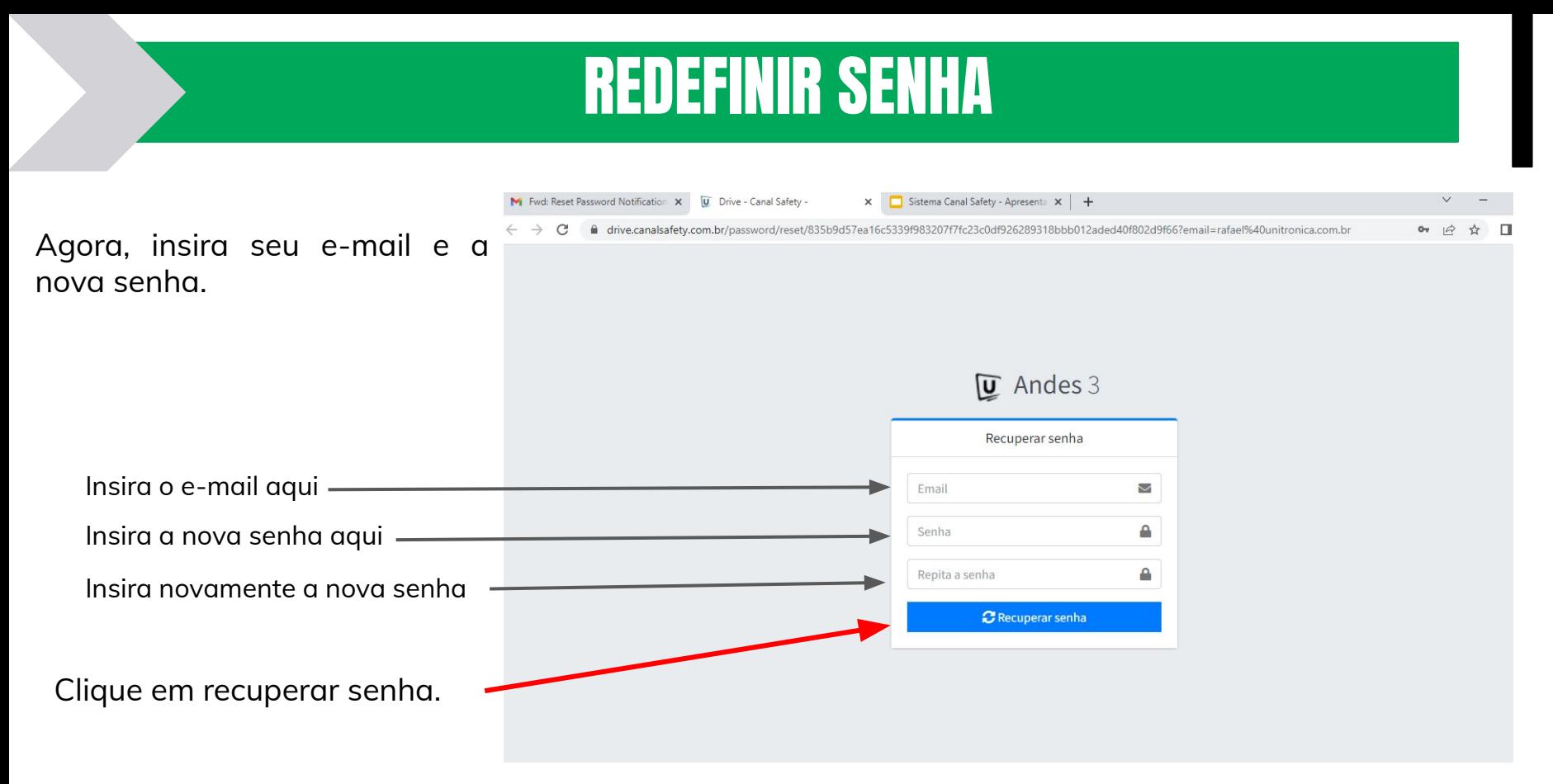

Pronto! Sua senha foi alterada com sucesso.

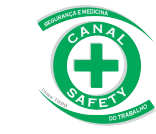

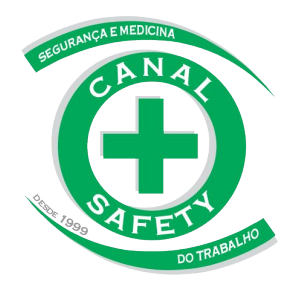

# NOVA PÁGINA PARA LOGIN

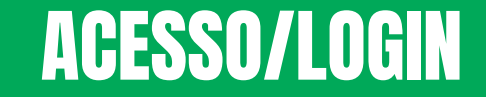

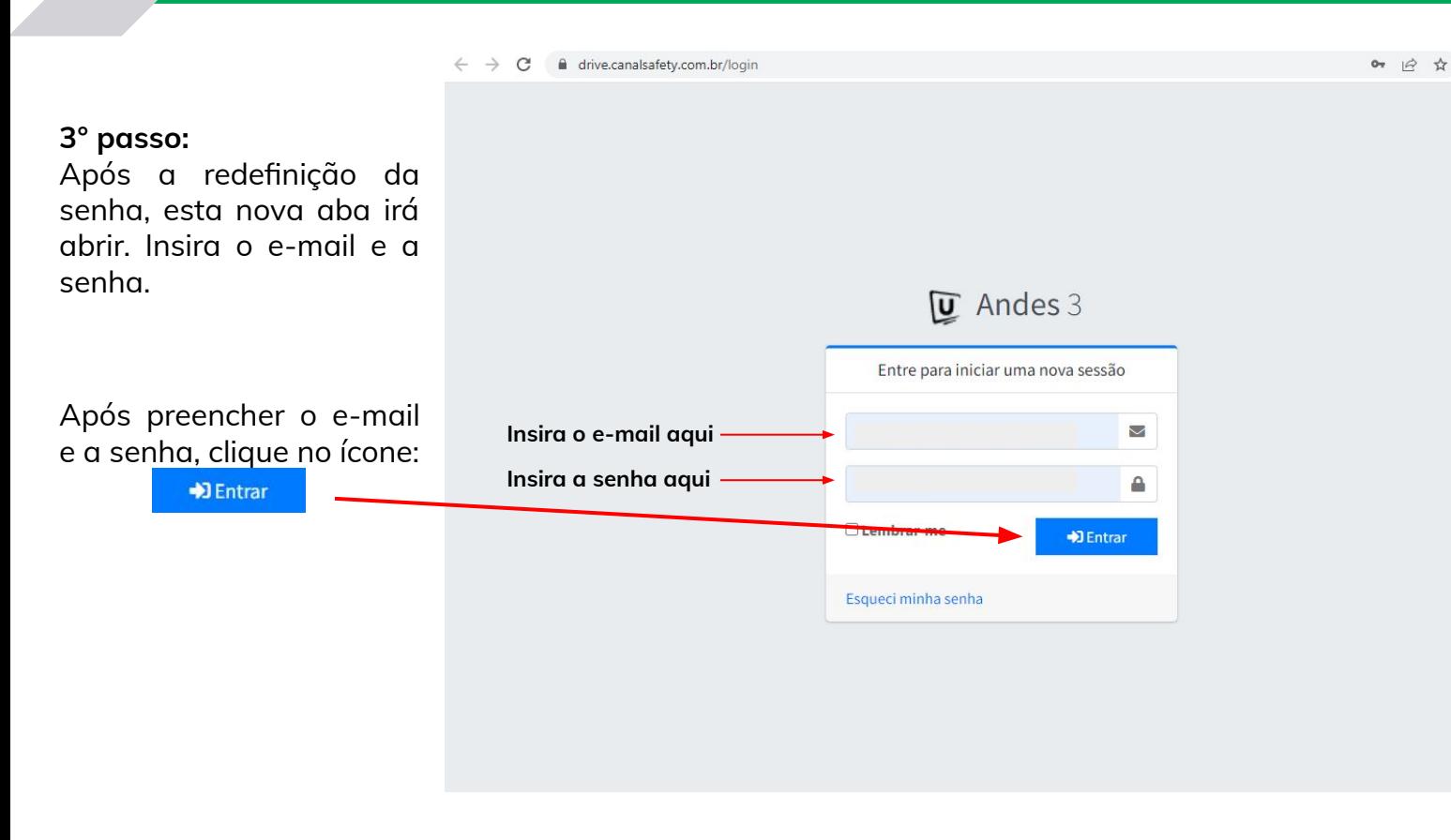

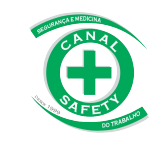

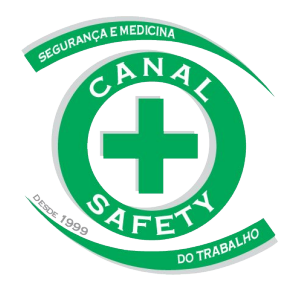

## **ACESSO AOS ARQUIVOS**

### ACESSO AOS ARQUIVOS

**4° passo:**

Após o passo anterior, essa nova janela irá abrir.

Seu documento para download estará nesta página. Agora é só clicar no ícone o

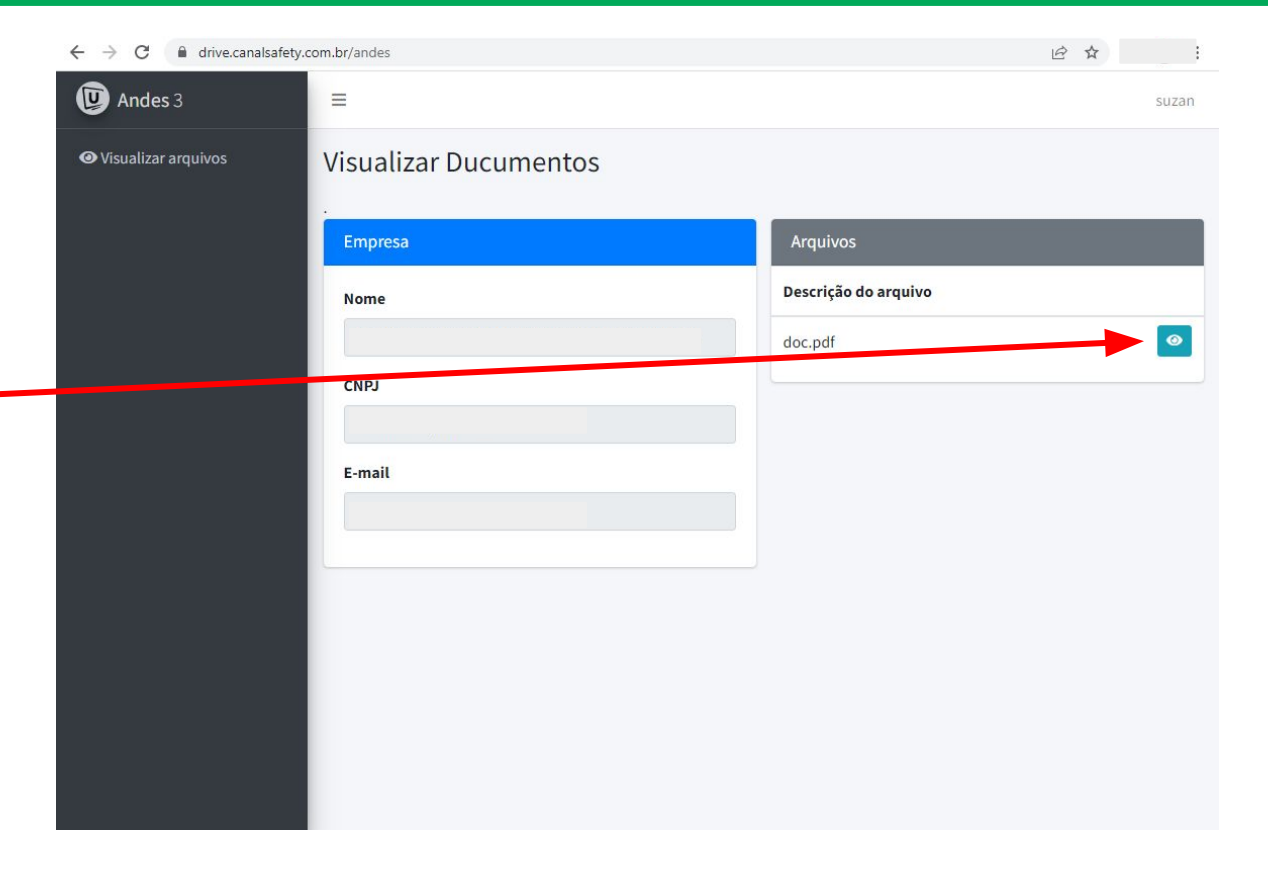

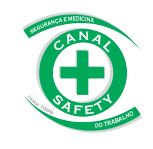

### **ACESSO AOS ARQUIVOS**

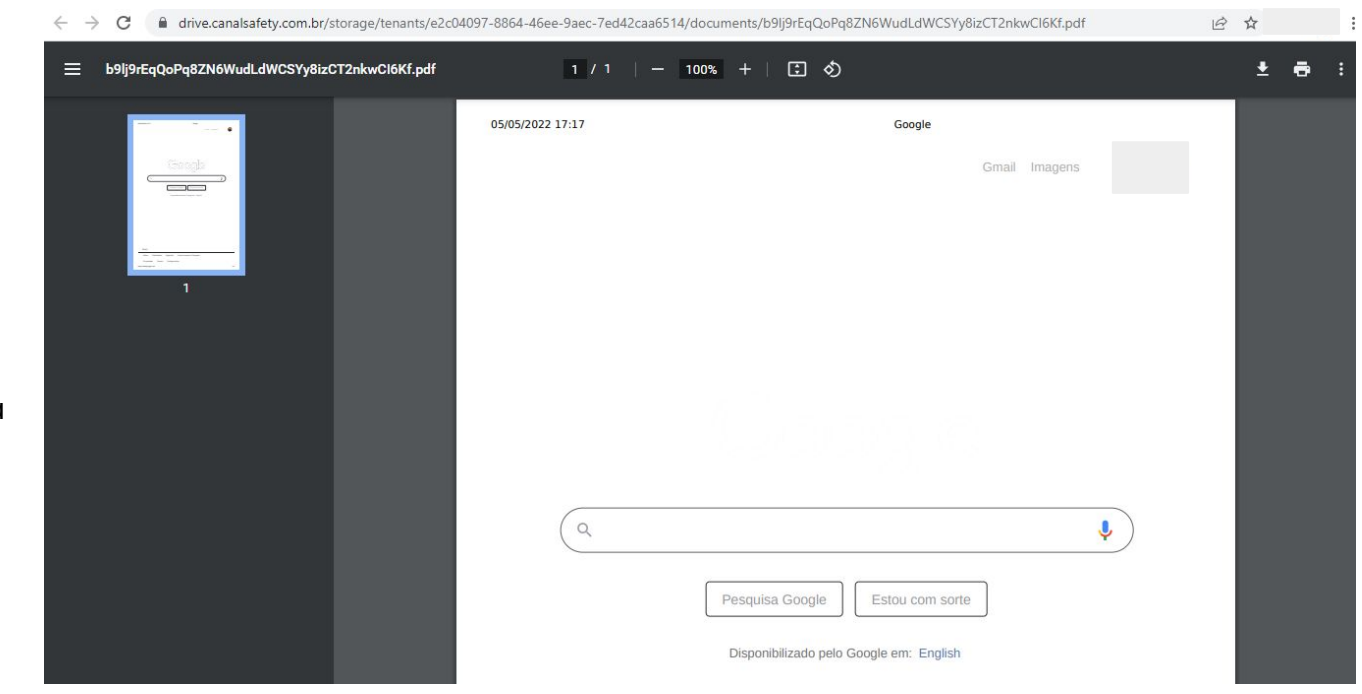

#### 5° passo: Pronto! Seu arquivo abrirá em uma nova aba como esta.